# **AOFAX 使用指南**

**(标准型 A30 企业型 A60 传真服务器 A80X)**

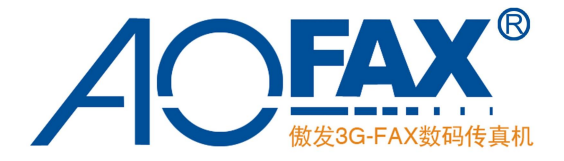

金恒科技(深圳)有限公司 深圳市傲发科技有限公司

**前 言**

感谢选购 AOFAX 数码传真机!使用 AOFAX,您不仅可以节约大量的办公费用,提高传真收发管理的 效率, 更为环境保护做出了贡献。

 由金恒科技(深圳)有限公司和深圳市傲发科技有限公司联合投资开发的 AOFAX 系列产品,与之前 推出的 3G-FAX 相比,产品功能更加强大,价格更加实惠,性能更加稳定,产品更加丰富。

如果您是首次使用 AOFAX,请仔细阅读本使用指南,以便您充分享受本设备给您带来的强大功能。您 也可以在使用过程中,查阅 AOFAX 管理器软件中的电子帮助文档。

我们将不断提升产品质量,完善产品功能。产品改进后,外形和功能或许与本使用指南略有出入,恕 不另行通知。

本使用指南的解释和修改权属于金恒科技(深圳)有限公司和深圳市傲发科技有限公司。

# **目 录**

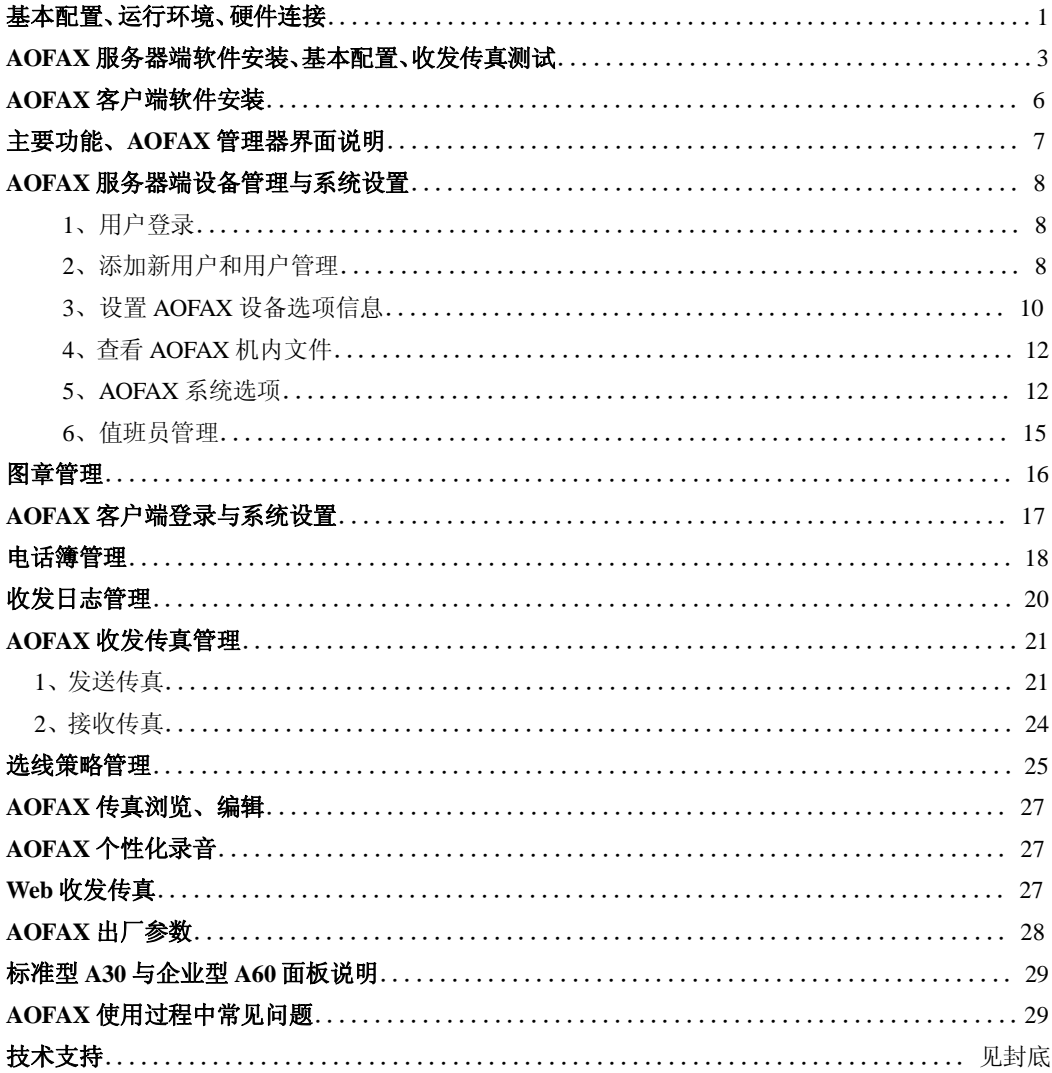

本说明书适用于 AOFAX 标准型 A30、企业型 A60、大众型传真服务器 A801 和 A802、专业型传真服 务器 A80X, 为叙述方便, 以下将上述机型统称为网络型、AOFAX 或 AOFAX 网络型。

初次使用 AOFAX 网络型, 请按以下步骤操作:

- 1、打开包装, 检查产品是否完好, 配件是否齐全;
- 2、按以下说明连接好硬件;
- 3、安装 AOFAX 服务器端软件(传真服务器 A80 除外);
- 4、AOFAX 服务器端基本配置;
- 5、AOFAX 服务器端传真收发测试, 以检查服务器端是否工作正常;
- 6、在服务器端添加内部用户和联系人;
- 7、安装 AOFAX 客户端软件;
- 8、AOFAX 客户端传真收发测试,以检查客户端是否工作正常。
- 9、根据您的需要设置高级功能。

# 基本配备

AOFAX 网络型主机一台、AOFAX 管理器软件光盘一张、串口线一条(适用于标准型 A30、企业型 A60)、 电话线一条(传真服务器 A80 每线一条)、说明书一本、保修卡一张、傲发卡一张。

# **运行环境**

支持操作系统平台: Windows 2000/ XP/2003/Vista CPU:奔腾 200Mhz 以上 内存:64MB 以上 显卡:支持 16 位彩色、800x600 以上显示模式

# **硬件连接**

1

1、用串口线连接 AOFAX 的串口和电脑串口。

 (仅限于标准型 A30、企业型 A60。当电脑没有串口时,用选配的 USB 转串口线连接 AOFAX 的串 口和电脑的 USB 口)

- 2、将从电信服务商接入的电话线连接至 AOFAX 的外线接口 LINE。
- 3、用本机提供的电话线连接 AOFAX 的电话接口 PHONE 和电话机。
- 4、将 AOFAX 主机电源插入电源插座。

# **硬件连接示意图**

标准型 A30、企业型 A60 的连接图分别如下

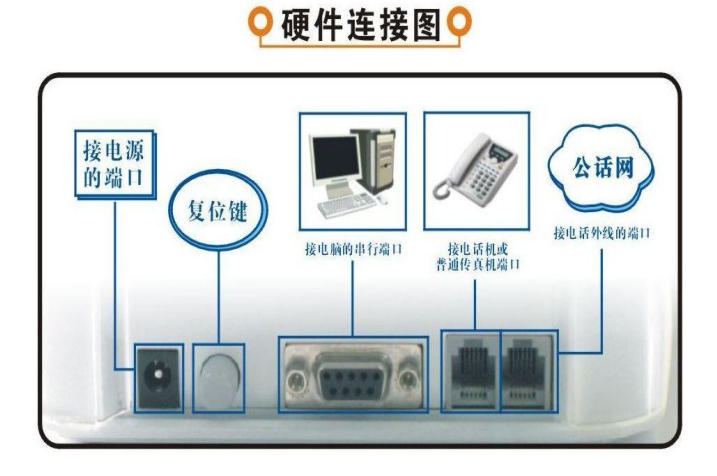

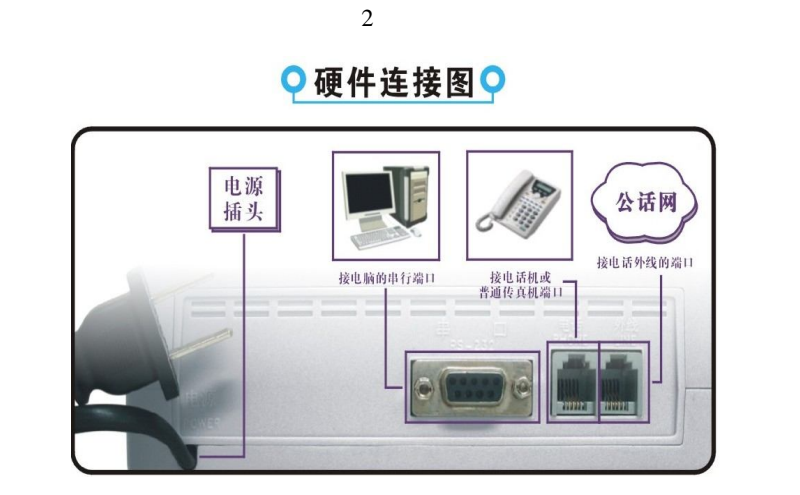

大众型传真服务器 A801 后面有 1 个端口,两个 RJ11 接口,分别为外线接口 LINE 和电话接口 PHONE。 大众型传真服务器 A802 后面有 2 个端口,下面是 COM3,上面是 COM4,各包括两个 RJ11 接口,分 别为外线接口 LINE 和电话接口 PHONE。

专业型传真服务器 A80X 连接另见插图, 有 X 个端口 (X=2、4、6、; 256), 分别为 COM3、 COM4、¡ COM(X+2)。在默认设置下,有发送任务时,系统会自动选择前面的端口发送。所以当电话线小 于 X 时, 一定要连续地接在前面的端口上, 并在设备属性中, 将不用的端口设为; 接收设备;。

注意:为保证系统可靠工作,请稳固连接电源和电话线,电话线上不要串接拨号器、并接电话机、不 要使用有接头和质量差的电话线、电话线附近不要有强干扰等。

#### **AOFAX 服务器端软件安装**

3

1、打开安装光盘里面的 AOFAX Server.exe 双击运行,根据安装向导提示完成软件安装。

2、重启电脑后,桌面上会出现 AOFAX 图标。启动 AOFAX,系统自动搜索 AOFAX 设备,完毕后,输入正 确的验证码及本地传真号码信息即可登录。**为保证用户的利益和良好的售后服务,AOFAX 严格按指定区**

**域销售,请用户填写正确的长途区号,否则无法启用 AOFAX 管理器程序。**

3、卸载: 点击 Windows; 开始; 菜单, 在; 程序; 弹出菜单的; 傲发传真机; 组中找到卸载 AOFAX 选 项,鼠标点击该项,屏幕上会弹出卸载窗口,根据提示,完成 AOFAX 卸载。

注:传真服务器 A80 出厂前已完成步骤 1 和 2。

#### **安装注意事项:**

1)Windows 2000 以上操作系统安装或卸载时,应使用具有管理员权限的用户登录后进行,否则会导 致安装或卸载失败。

2) 如果用户从网站上下载 AOFAX 软件, 安装时请参考网站上或下载的安装包中的安装说明。

#### **AOFAX 服务器端基本配置**

初次使用 AOFAX 标准型 A30 和企业型 A60 时, 启动 AOFAX 管理器软件, 出现以下窗口(产品验证 码和本地信息)。请正确输入公司名称,国家及地区代码,长途区号,传真号码,联系人,联系电话等信息。

联机获取:在产品验证码窗口中点击联机获取按钮,若 AOFAX 服务器端可以上网,将自动获取 AOFAX 产品验证码: 若 AOFAX 服务器端不可以上网,不可以获取。

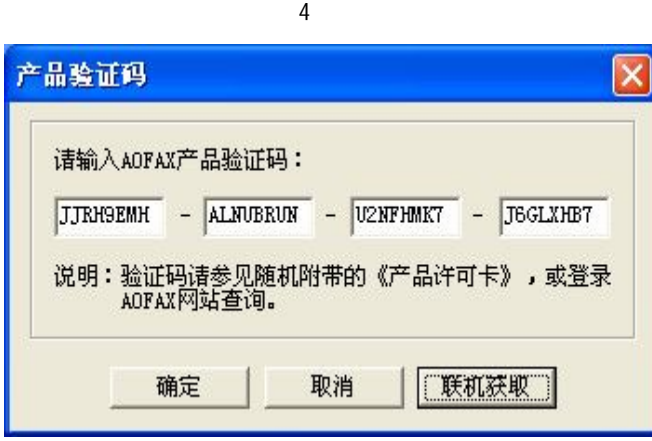

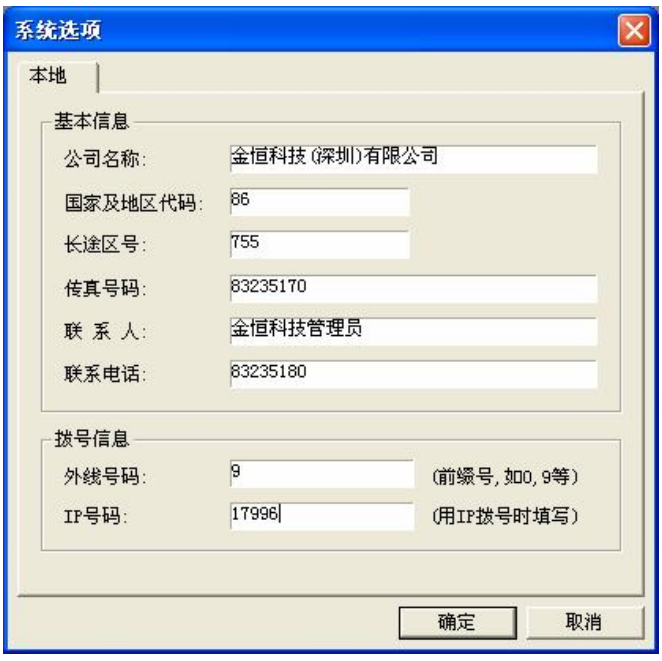

5

填写本地信息时,请特别注意以下两点:

1、请确认您的传真号码是直线还是分机:若是分机,务必填入外线号码,例如 9 或 0;若是直线,不 用填;

2、请确认您拨打长途时是否需要预拨 IP 号码: 若需要,务必填入 IP 号码,例如 17996 或 17909; 若不是,不用填。

# **AOFAX 服务器端收发传真测试**

#### 1、**发送传真**

双击打开; 传真管理器; ->点击; 发送传真; ->选择; 传真文档; ->输入传真主题, 收件人, 传真号 码等信息->在弹出的发送界面中点击; 发送传真; ->完成发送。

#### 2、**接收传真**

用其他传真机给 AOFAX 发送一份传真,发送完成后,传真管理器右下角会出现i 收到新传真; 提示 框,在系统管理员收件箱里面查看收到的新传真。

# **AOFAX 客户端软件安装**

1、打开安装光盘里面的 AOFAX Client.exe 双击运行,根据安装向导提示完成软件安装。

2、重启电脑后,桌面上会出现 AOFAX 图标。启动 AOFAX 会弹出用户登录窗口,输入服务器端添加的 用户登录名、密码及 AOFAX 服务器的配置信息,即可登录。

3、卸载:客户端卸载过程和服务器端类似,参见 AOFAX 服务器端软件卸载。

4、安装注意事项参见服务器端软件按照部分内容。

# **主要功能**

1)支持电脑关机自动接收传真。(限标准型 A30、企业型 A60)

2)支持在电脑中自动发送传真,支持手工拨号、自定义语音提示收发、传真群发、扫描传真等。

6

- 3) 支持在 AOFAX 管理器中直接; 拖动文件; 发送传真或者在编辑文档中选择; 打印; 方式发送传真。
- 4)支持通过互联网免费即时收发传真。
- 5)支持接收传真自动转发到用户 E-mail 信箱,使传真接收更加灵活。
- 6)可以新建多个电话簿管理联系人信息,支持电话簿导入导出功能。
- 7)新颖的传真浏览、编辑、电子签章功能,使用户浏览、转发、编辑修改操作更加简单。
- 8)包括传真日志、电话簿、用户信息等在内的信息全部实现数据库管理。
- 9)支持传真统计计费功能。
- 10)支持 B/S 收发传真,数据库二次开发接口,邮件发传真。(标准型 A30 不支持)
- 11)支持选线策略。(标准型 A30 不支持)
- 12) 管理器界面同; Windows 资源管理器; 和; Outlook Express; 的风格, 易学易用。

# **界面说明**

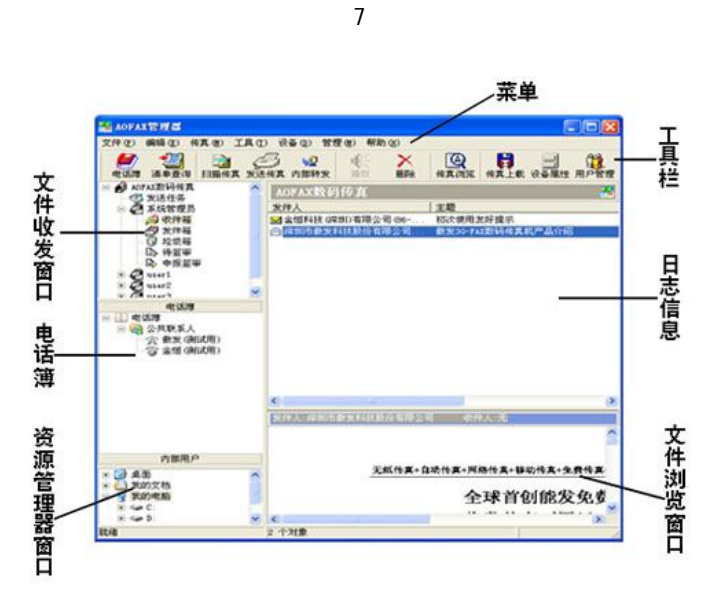

# **AOFAX 服务器端设备管理与系统设置**

# **1、用户登录**

双击打开; 传真管理器;, 输入用户名和密码, 即可登录。AOFAX 服务器端软件初次安装后, 默认的 系统管理员名称为 3gfax, 密码为 123456。

#### **2、添加新用户与用户管理**

#### **2、1 添加新用户**

双击打开; 传真管理器; ->点击; 用户管理; ->点击; 添加;。桌面上会弹出; 用户信息; 窗口, 可输 入用户登录名、登录密码、用户姓名、所属部门、虚拟分机、用户级别、用户权限等信息。

#### **2、2 用户类型分类**

系统中只有一个;系统管理员; 用户,使用管理员登录后,新添加的用户类型分为;高管级; ;; 管理 级<sub>1</sub>和j 普通级j。

**¡ 普通级** 资录系统后, 只能查看自己的传真收发日志, 级别最低;

**; 管理级; 登录后, 可以查看本部门所有用户的收发日志信息;** 

**i** 高管级; 登录后, 可以查看所有用户的收发日志信息。

这三种用户均没有系统设置权限。

#### **2、3 用户收发权限**

每个用户,可以设置两种权限:收发权限,即;外发传真¡、¡ 内部转发¡、」接收外部传真¡、」接收内 部转发传真;、; 优先发送;; 漫游登录权限(标准型 A30 限 1 个用户,企业型 A60 限 3 个用户, 传真服务器 A80 没有限制)。

# **2、4 查看用户登录状态**

点击 AOFAX 服务器端管理器左侧 ; 内部用户;, 可在列表中查看所有内部用户的登录状态。

#### **2、5 设置邮件转发**

双击打开; 传真管理器; ->点击; 用户管理; ->点击; 编辑; 后, 弹出用户信息窗口->在; 邮件转发; 中依次输入发送邮件地址、SMTP 服务器、SMTP 帐户名、SMTP 密码以及接收邮件地址。如果要转发,则勾 选; 启用邮件自动转发; 按钮, 同时选择转发格式, 如果 E-mail 收件人没有传真浏览器, 建议以 TIF 格式 转发,默认为 TIF 格式。对于 SMTP 服务器,如果在发送邮件时需要验证,则在设置 E-mail 转发时一定要 勾选 SMTP 服务器要求验证;选项;如果在发送邮件时不需要验证,则在设置 E-mail 转发时不要勾选 SMTP 服务器要求验证; 选项。

9

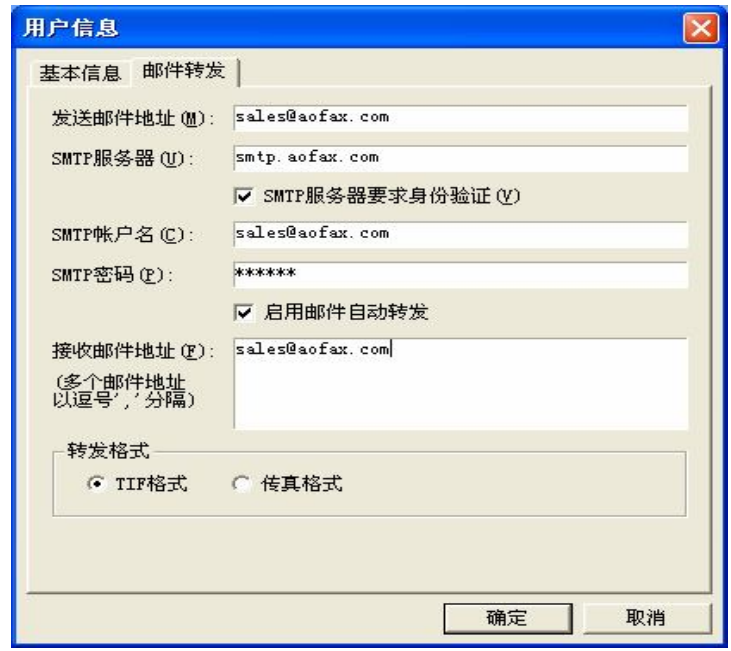

# **3、设置 AOFAX 设备选项信息**

# **3、1 系统设置**

双击打开; 传真管理器; ->点击; 设备属性; ->点击; 属性; 按钮->选择; 系统设置; 在; 本机号 码;中输入本机的传真号码;如果该设备只作传真用时,建议设置响铃次数为 2 次,如果该设备作传真和 电话共用,则可以设置为 3 到 7 次。

AOFAX 接收模式设置:系统默认为 传真模式--支持分机号码; 模式。(仅限于标准型 A30、企业型 A60)

**¡ 传真模式--支持分机号码¡ :**在此模式下,AOFAX 传真机支持分机且只接收传真,不能接收语音和 文件。

10

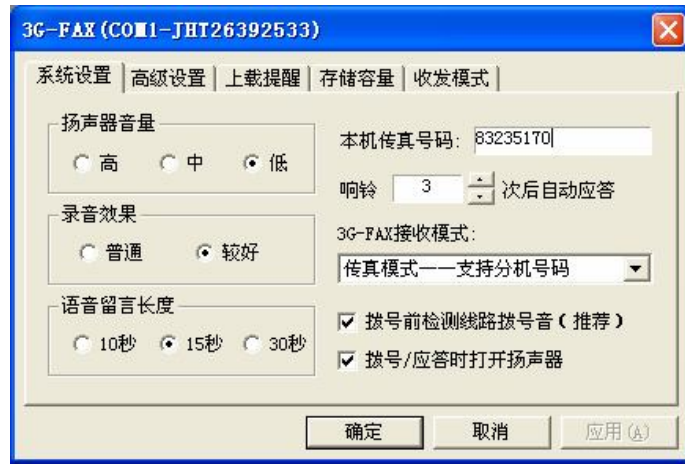

**¡ 语音、传真、文件三合一¡ :**在此模式下,AOFAX 传真机可以接收传真、文件和语音留言。

**¡ 传真模式¡ 不支持分机号码¡ :**在此模式下,AOFAX 传真机不支持分机且只接收传真,不能接收语 音和文件。

注意: AOFAX 接收模式设置: 双击打开; 传真管理器; ->点击; 工具; ->点击; 选项; ->选择; 接收; 。 (仅限于服务器型 A80)

应答来电时,自动播放语音提示音 ------- 等同于**¡ 传真模式--支持分机号码¡**

应答来电时,不播放语音提示,直接发送传真信号 ------- 等同于**¡ 传真模式¡ 不支持分机号码¡**

#### **3、2 高级设置** (仅限于标准型 A30、企业型 A60)

双击打开; 传真管理器; ->点击; 设备属性; ->点击; 属性; 按钮->选择; 高级设置;。默认在电脑 关机或 AOFAX 自动接收时,连接速度为 9600bps;如果电话线路状况很好,可以设置为 14400bps,如果线 路质量较差,可以降低为 4800bps。发送传真时,默认的连接速度为 14400bps, 如果线路质量较差时,可

11

以降低为 9600bps、7200bps 或 4800bps 等。当用户传真量较大时,建议用户选择;上载 A0FAX 中传真时, 优先应答来电¡。

注意: 双击打开; 传真管理器; ->点击; 设备属性; ->点击; 属性; 按钮->选择; 设备通用选项;。 (仅限于服务器型 A80)

**3、3 上载提醒**(仅限于标准型 A30、企业型 A60)

双击打开; 传真管理器; ->点击; 设备属性; ->点击; 属性; 按钮->选择; 上载提醒; 。系统默认为 不提醒,当设置为提醒时,则 AOFAX 传真机收到传真时,会发出;嘟;的声音以提醒用户(每隔 30 秒提醒 一次)。

**3、4 收发模式**(仅限于标准型 A30、企业型 A60)

双击打开; 传真管理器; ->点击; 设备属性; ->点击; 属性; 按钮->选择; 收发模式;。

**; 收发设备; :** 在此模式下, AOFAX 传真机既接收传真, 又能发送传真。

**;接收设备;:**在此模式下,AOFAX 传真机只接收传真,不能发送传真。

**注意**:双击打开¡ 传真管理器¡ ->点击¡ 设备属性¡ ->点击¡ 属性¡ 按钮->选择¡ 系统设置¡。(仅限 于服务器型 A80)

**4、查看 AOFAX 机内文件**(仅限于标准型 A30、企业型 A60)

双击打开¡ 传真管理器¡ ->点击¡ 设备¡ ->选择¡ 收发管理¡ 子菜单。此功能可以查看 AOFAX 传真机 里面收发传真记录。

# **5、AOFAX 系统选项**

### **5、1 设置即时传真**

双击打开; 传真管理器; ->点击; 工具; ->点击; 选项; ->选择; 即时传真; 选项, 可设置即时传 12

真平台参数。AOFAX 即时通讯平台的主机地址为 imp.aofax.net, 主机端口为 8008, 依照本机出厂时提供 的《傲发许可卡》上参数,输入对应的傲发号和密码,选择;自动登录¡,点击确认,电脑任务栏传真机图 标将会闪烁,待其背景色变为绿色,则说明登录 AOFAX 即时通讯平台成功。

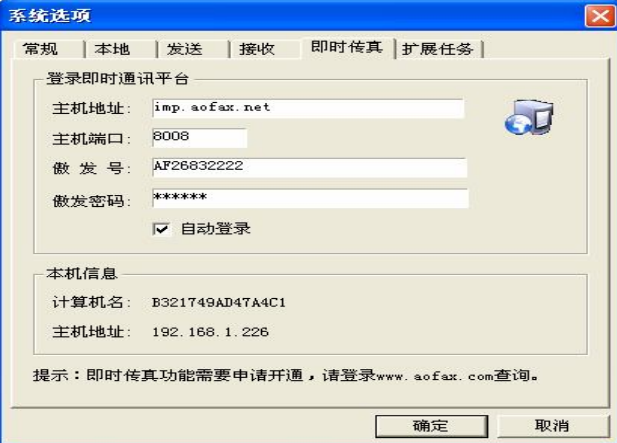

**注意**:上图截取企业型 A60,其他类型即时传真位置略有调整。

#### **5、2 设置常规信息**

双击打开; 传真管理器; ->点击; 工具; ->点击; 选项; ->选择; 常规;, 可设置 WINDOWS 启动时自动 运行 AOFAX、日志文件夹中显示的日志条数、传真分辨率等信息。

在 AOFAX 管理器日志文件夹中,默认显示 400 条最新日志(当设置显示数值太大时,电脑刷新会变慢)。 在安装时, AOFAX 默认的传真分辨率为 200x100dpi (标准模式), 在其他选项中选择; 分辨率;, 可以修 改此配置。分辨率越高,传真越清晰,但每页的发送时间也越长。

#### **5、3 设置本地信息**

13

参见第 5 页插图。

#### **5、4 设置发送选项**

双击打开; 传真管理器; ->点击; 工具; ->点击; 选项; ->选择; 发送; 选项。在此处设置发送传真 时的副标题(传真页眉)、重发次数及间隔时间,任务发送失败时系统默认的自动重发次数为 1 次,间隔为 180 秒。

如果连接 AOFAX 的电脑工作时,同时要处理其他事务,则可以勾选;发送任务时,保持发送窗口最小 化¡。

在; 其它; 选项中, 选择; 导出选项; 。单击; 浏览; 按钮, 选择导出目标文件夹, 然后勾选; ; 导 出发送成功的电话记录; 或;; 导出发送失败的电话记录; 这样, 在发送结束后, 成功或失败的电话 记录会自动保存到指定文件夹下的特定文件中(发送成功的保存到 Dhb\_Success.txt 中,发送失败的保存 到 Dhb\_Fail.txt 中)。

在; 其它; 选项中,选择; 定时关机; 子菜单, 设置好关机时间(24 小时制), 然后根据实际情况选 择定时关机类型。

#### **5、5 设置接收选项**

双击打开; 传真管理器; ->点击; 工具; ->点击; 选项; ->选择; 接收; 选项。如果连接 AOFAX 的电 脑工作时,同时要处理其他事务,则可以勾选 ; 上载; 任务; 时, 不显示上载状态窗口;。

系统默认每隔 60 秒钟检查一次 AOFAX 传真机; 收件箱; 并上载接收到的传真文件,用户可以根据自 己的情况修改此项设置,如 2 分钟查询并上载一次。(仅限于标准型 A30、企业型 A60)

**5、6 设置扩展任务**(仅限于企业型 A60、服务器型 A80)

# **5、6、1 设置数据库接口**

该功能应用于 AOFAX 传真系统与 OA 、ERP 等系统的集成, 以便用户直接在 OA、ERP 等系统中收发传 真。

双击打开; 传真管理器; ->点击; 工具; ->点击; 选项; ->选择; 扩展任务; 选项, 在弹出窗口中勾

14

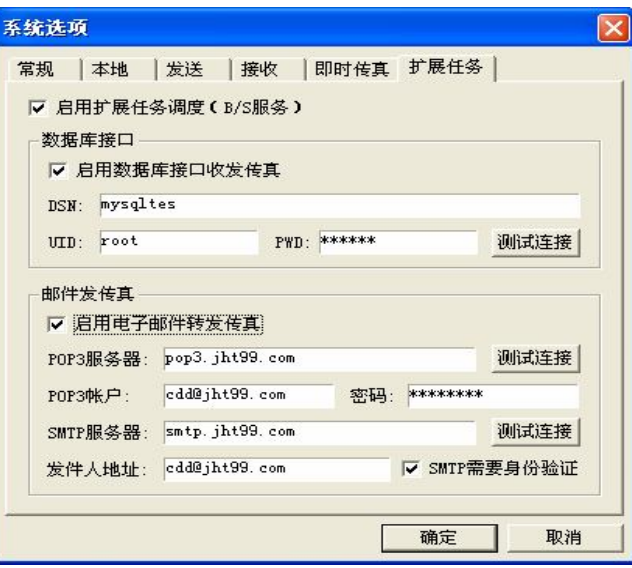

选; 启用扩展任务调度(B/S 服务); 按钮->勾选; 启用数据库接口收发传真; 按钮。

详细安装和配置说明请参网 http://www.aofax.com/kefu/ rumeng.asp 里的AOFAX 数据库开发接口说 明。

# **5、6、2 设置邮件发传真**

该功能应用于通过邮件方式发送传真。

双击打开; 传真管理器; ->点击; 工具; ->点击; 选项; ->选择; 扩展任务; 选项, 在弹出窗口中勾 选; 启用扩展任务调度(B/S 服务); 按钮->勾选; 启用电子邮件转发传真; 按钮。

详细安装和配置说明请参网 http://www.aofax.com/kefu/ rumeng.asp 里的 AOFAX邮件发传真使用说 明。

# **6、值班员管理**

设备值班员的定义:将没有匹配的传真发送给系统中的某个或某些用户,由这些用户转发给其他用户

15

,这些用户称为值班员。

双击打开; 传真管理器; ->点击; 管理; ->选择; 值班员管理; 选项->选择; 设备值班员; 选项, 在 设备列表中选择; 公共(所有设备); 或指定设备, 在值班员列表中添加一个或多个用户, 确定即可。

用户值班员的定义:发给某个或某些用户的传真,自动抄送给另一个用户,另一个用户就叫用户值班 员。

双击打开; 传真管理器; ->点击; 管理; ->选择; 值班员管理; 选项->选择; 用户值班员; 选项, 在 弹出窗口中选择; 公共(所有设备); 或指定设备, 在值班员列表中添加一个或多个用户, 确定即可 注意: 设备值班员优先于用户值班员。

**7、签审流程管理**(仅限于企业型 A60、大众型、服务器型 A80)

双击打开; 传真管理器; ->点击; 管理; ->选择; 签审流程管理; 选项。

用户可自定义签审流程,以方便传真需要审核后才能发送时选择。

签审人在传真上添加批注、签章后,可选择同意或退回,该传真文件将自动流转。用户可在 AOFAX 管 理器左侧; 待签审; 或; 申报签审; 项目中查看签审记录和结果。

# **图章管理**

# **1、添加和制作图章**

扫描出来的图片(扫描时扫描仪分辨率设置为100\*100像素)用画图工具打开;另存为;; 保存类型选 择 16 色或黑白单色 bmp(最大位图大小为 400\*400 像素)文件,然后导入图章库。

说明:具体操作步骤,请参见普及型电子说明文档(双击打开;传真管理器; ->点击; 帮助; ->点击 ¡ AOFAX 使用说明¡ )图章管理。

#### **2、签章授权**

16

添加完图章后,点击;签章授权;按钮,桌面上出现授权窗口。在图章/签字下拉框中选择图章或签字,然 后在用户列表中选择要授权使用该图章的用户。如果还要继续授权其他用户,则重复以上操作,最后点击 ¡ 确定¡ 即可

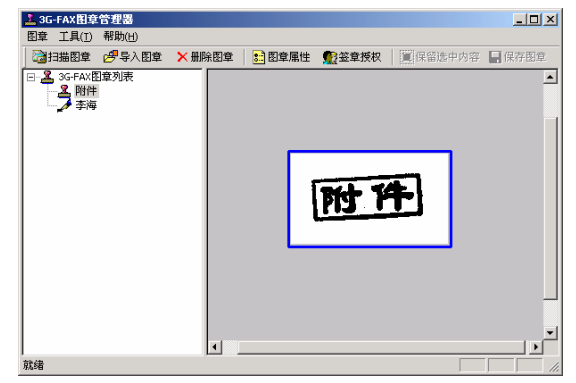

![](_page_10_Picture_251.jpeg)

# **AOFAX 客户端系统登录与设置**

# **1、客户端用户登录与服务器配置**

# **1、1 服务器配置**

双击打开; 登录窗口; ->点击; 新建服务器; ->弹出; 服务器配置; 窗口, 在此可以编辑配置名称、 主机地址、AOFAX 号。

17

注意: 主机地址可填写 IP 地址、计算机名或域名。

用户可在; AOFAX 客户端登录; 窗口; 高级设置; 选项中修改已有的; 服务器配置;。

## **1、2 用户登录**

双击打开; 登录窗口; ->输入服务器端添加的用户登录名、密码

和服务器配置(如上 **1、1**)->点击登录,完成登录,进入客户端管理器。

登录成功时, 在 Windows 任务条的右端图标托盘区会显示传真机图标。如果登录时勾选; 自动登录; 选项,则以后打开 AOFAX 软件时,将自动完成登录过程。

#### **2、设置系统选项**

用户登录(如上1、2)后,打开客户端; AOFAX 传真管理器; ->点击; 工具; ->点击; 选项; ->可 设置登录选项、日志显示及传真分辨率。

#### **3、清单查询**

用户登录(如上1、2)后,打开客户端; AOFAX 传真管理器; ->点击; 工具; ->点击; 清单查询; ->普通用户可以远程查看自己的所有传真收发记录,管理级用户可以远程查看本部门的所有传真收发记录, 高管级用户可以远程查看服务器端所有传真的收发记录。

#### **4、添加常用联系人**

常用联系人信息仅为本机用户使用,联系人信息中可添加傲发号,新建联系人中不可添加傲发号。

客户端的电话簿导入导出功能和服务器端操作基本一致,参见; AOFAX 服务器端电话簿导入导出;

#### 部分。

# **电话簿管理**

## **1、公共联系人**

双击打开; 传真管理器; ->点击; 电话簿;, 出现; 电话簿管理; 窗口->然后点击; 添加; ,可在此

18

添加公共联系人信息。公共联系人由服务器端添加,所有内部用户共享使用。

#### **2、常用联系人**

双击打开; 传真管理器; ->点击; 电话簿;, 出现; 电话簿管理; 窗口->然后点击; 添加; ,可在此 添加联系人信息。

常用联系人信息中可填写傲发号,含傲发号的联系人不能超过 300 个。

AOFAX 管理器左侧; 电话簿; 窗口中显示标识说明如下:

● (绿色)表示该用户信息包含传真号和傲发号,联机状态;

(灰色)表示该用户信息包含传真号和傲发号,脱机状态;

(绿色)表示该用户信息没有传真号、有傲发号,联机状态;

(灰色)表示该用户信息没有传真号,有傲发号,脱机状态;

第 表示该用户信息只有传真号,没有傲发号,为普通传真机用户。

若联系人信息不含传真号码,只有傲发号,请在国际区号和长途区号栏内填写 0,传真号码栏不填写。

# **3、新建电话簿**

双击打开; 传真管理器; ->点击; 电话簿; ->点击; 电话簿列表; ->点击; 添加; ->输入; 名称; 和 ¡ 备注¡ ->点击¡ 确定¡ ,添加完成。

¡ 新建电话簿¡ 除了不能输入傲发号之外,其添加规则与**¡** 常用电话簿¡ 相同。

# **4、电话簿导入与导出**

支持 Microsoft Office 的 Access (mdb) 和 Excel (csv)两种格式。

双击打开; 传真管理器; ->点击; 电话簿; ->点击; 导出;, 屏幕上会弹出导出窗口, 输入文件名

19

,并选择; 保存类型; 点击确定, 即可把当前电话簿中的记录项全部备份出去。

双击打开; 传真管理器; ->点击; 电话簿; ->点击; 导入;, 屏幕上会弹出导入窗口, 并选择 Access (mdb)或 Excel (csv)格式,点击确定,即可将联系人导入。(导入文件格式请参见导出文件格式)

# **收发日志管理**

# **1、清单查询**

在 AOFAX 管理器中,点击; 收件箱; 或; 发件箱; 目录项, 可以查看已经发送和已经收到的传真日 志信息。如果要查看历史记录,则点击工具栏上的;清单查询;按钮,屏幕上会弹出清单查询窗口,如下 图所示。在该窗口中选择查询关键字、查询时间以及日志类型,点击;查询;按钮,即可实现历史记录的 查询。

![](_page_12_Picture_167.jpeg)

#### **2、 统计计费**

双击打开; 传真管理器; ->点击; 工具; ->点击; 统计报表; ->弹出统计计费对话框, 选择条件,

20

点击; 生成报表; 完成查询。

注意:导出报表指将生成的报表保存为 Excel(csv)格式。

# **3、查看日志详细信息**

在清单查询窗口中,选择相应的日志记录,点击 详细信息;按钮,即可查看详细信息;或者在 AOFAX 管理器窗口中的日志浏览窗口中,选择相应的日志记录,点击鼠标右键,在弹出菜单中选择;详细信息; 屏幕上会弹出详细信息窗口, 如图所示。

![](_page_12_Picture_168.jpeg)

注:直接双击日志记录,可以直接打开该传真文件浏览。

# **AOFAX 收发传真管理**

# **1、发送传真**

a、在 AOFAX 管理器窗口中,选择要发送的文档(注:可选择一个或多个文档),选定后用鼠标拖至 左侧电话簿窗口中的联系人项目上;

b、打开要发送的文档, 在; 文件; 菜单中点击; 打印;, 并在打印机栏上选择; 3G-FAX; 打印机, 点击确定后弹出 AOFAX 传真发送窗口,输入传真主题、发件人、收件人、传真号码等信息,(也可从电

21

话簿中选择收件人),点击; 发送传真; 即可。

![](_page_13_Picture_215.jpeg)

# **1、1 传真群发**

打开 AOFAX 传真发送界面->点击; 电话簿; 将多个传真号码添加到; 群发列表; (或在; 传真号 码; 栏手工输入传真号码->点击; 加入群发列表; )->点击; 发送传真; 即可。

![](_page_13_Picture_216.jpeg)

22

#### **1、2 高级选项**

打开 AOFAX 传真发送界面->点击; 高级选项; , 可设以下选项:

优先发送:系统默认按照提交的顺序排队发送,重要的传真可设置为优先发送。

定时发送:按照指定时间发送传真,方便利用优惠时段发送国际传真,并解决国际时差问题。

自动选择:发送传真时,优先选择即时传真发送;如果对方离线或不是 AOFAX 用户,选择通过电话线发送。

电 话 线: 无论对方是否在线, 强制通过电话线发送传真。

即时传真:强制通过即时传真发送,当对方离线时,待发传真在本机排队等候,对方上线立即发出。

全部页码:发送多页传真时,发送整个传真文档。

指定页面:发送多页传真时,发送指定某页或某几页传真文档。

#### **1、3 加封页**

在; AOFAX 发送传真; 窗口中勾选; 加封页; 选项, 桌面上会弹出; 封页信息; 窗口。在工具栏上的 封页模板中选择一个封页模板,根据封页窗口中的提示信息,输入封页内容(不需要的信息可以不用填写), 点击工具栏上的关闭按钮,保存编辑结果并返回; AOFAX 发送传真; 窗口。

#### **1、4 手工发送**

如果对方传真机是人工接听, 您可以选择手工拨号方式发送。在; AOFAX 发送传真; 窗口中点击; 手 工拨号¡,弹出¡ 手工发送传真¡ 对话框,用串接在 AOFAX 上的电话机拨通对方的传真机,待对方接听并 送来传真信号音后,点击电脑对话框上的; 开始; 按钮, 即可发送传真。

#### **1、5 传真预览签章**

23

在¡ AOFAX 发送传真¡ 窗口点击¡ 预览签章¡ 按钮,弹出预览签章窗口**。**在¡ 图章库¡ 中选择图章或 签字,点击工具栏上 <mark>35</mark><br>签字,点击工具栏上 30 图标,输入密码后,在需要签章的地方点击鼠标,然后点击;保存; 即可完成传 真文件的签章。完毕后,关闭该窗口。

# **2、接收传真**

#### **2、1 自动接收**

来电振铃达到设定的次数后,AOFAX 传真机开始自动接收传真,标准型 A30 和企业型 A60 的液晶屏 上显示; 自动收发;; 传真接收完毕, 液晶屏上显示; 收到传真;, 状态指示灯闪烁。

#### **2、2 通话与手工接收**

如果用户在自动接收传真之前,拿起串接在 AOFAX 上的电话机听筒,就可以与对方通话。之后如果 要接收传真,用户可以直接按 AOFAX 传真机上的; 开始; 键接收。

#### **2、3 直通接收**

在 AOFAX 管理器; 设备; 菜单中, 选择; 直通接收传真;, 弹出直通接收传真窗口, AOFAX 管理器 自动应答来电并直接将传真接收到电脑中。直通接收一般用于接收较大的文件(仅限于标准型 A30、企业 型 A60)。

#### **2、4 异地提取传真**

用另一部传真机(本机), 拨打 AOFAX 传真机, 在听到语音欢迎词的同时, 输入 9 和提取密码(默认 为 1234)。如果 AOFAX 传真机中

有收到传真,根据提示音在本机按<sub>i</sub> 3<sub>i</sub> 键,然后按; 开始; 键, 即可异地提取 AOFAX 传真机中的所有传 真。(仅限于标准型 A30、企业型 A60)

24

#### **选线策略管理**

该功能应用于有多条传真线路时,可将指定线路分配给特定的用户使用,以实现发送传真专线专用。 (仅限于多台企业型 A60 并用或传真服务器 A80X)

双击打开; 传真管理器; ->点击; 管理; ->选择; 选线策略管理; 选项, 会弹出下图。

![](_page_15_Picture_121.jpeg)

1**、**上图为配置 6 线服务器选线策略实例,其他型号的服务器设置方法相同。

上图提供了三条选线策略记录:

选线策略一: com3 和 com4 只能发本地传真。

选线策略二: com5 和 com6 只能发国内传真。

选线策略三: com7 和 com8 只能发国际传真。

- 注:1)要启用选线策略,所有的收发设备都需要添加策略。
	- 2)要使选线策略生效,必须将上图下方的启动选线策略打勾。
- 2、点击上图中的;添加(A); ; 按钮可以添加一条选线策略,配置方法如下图:

25

![](_page_15_Picture_122.jpeg)

- 策略名称:添加一条选线策略的名称。
- 优先级别:数字越大越优先;数字相同时先添加的优先。
- 拨号前缀:发送传真时该线路的前缀号码。请注意,若在此添加了拨号前缀,则在本地信息中添加的外线 号码和 IP 号码无效。
- 线路类型:发送传真时,指定线路的发送类型,可以同时支持多种线路类型。如上图中若需要 com5、com6 既可以发本地市话传真,又可以发国内长途传真,请将本地市话和国内长途都打勾。
- 设备列表:支持本策略的设备(端口)号列表。

用户(部门)列表:只有填入用户(部门)列表里面的用户才能使用本策略,其他用户不可以使用;若需要 所有的客户都使用本策略,选择全部用户;没有参与任何选线策略的用户,不能外发传真。

26

注:在本地信息中添加的外线号码和 IP 号码适用于所有线路,但是,若在前页的图中添加了拨号前缀, 则在本地信息(第 5 页)中添加的外线号码和 IP 号码无效。

在选线策略中增加拨号前缀设置,便于用户针对不同的线路,设置不同的拨号前缀。

# **AOFAX 传真浏览、编辑**

在 AOFAX 管理器中,选择要浏览的传真文件,双击鼠标即可打开。传真浏览器工具栏上图标依次为: 打开、关闭、保存、打印、转发(到外部用户)、页面旋转、编辑、签章、缩放等。

如果要编辑该传真,可以在工具栏上点击; 画线; 或; 文字工具; 并在需要编辑的地方点击鼠标并 完成编辑,完成后保存即可。

#### **AOFAX 个性化录音**

说明:具体操作步骤,请参见 AOFAX 电子说明文档 3G-FAX 录音机使用帮助。

# **Web 收发传真**

说明: WEB 收发传真就是通过 IE 浏览器直接收发传真, 你可以

在任何一台电脑中输入服务器端的 IP 地址或网址, 登录后即可收发传真。

特点: 客户端无需安装软件, 操作使用方便, 不足之处是功能相对 C/S 客户端软件方式简单。 体验步骤:

1、 登录: 打开 IE 浏览器, 在地址栏输入 AOFAX 服务器端电脑 IP 地址: 输入客户端帐号和密码后 点击登录按钮后登录;

27

![](_page_16_Picture_189.jpeg)

2、发送传真:点击上面发送传真按钮,出现发送传真窗口;点击电话簿按钮,选择联系人后按确定; 点击添加文件按钮,再点击浏览按钮,选择一可打印文件后确定,点击发送传真即可;发送成功后,点击 进入左边发件箱,可查看您刚刚发送成功的传真;

3、接收传真:收到新传真后,点击进入左边收件箱,可查看您收到的传真内容;

4、 其他功能:电话簿管理、传真群发、内部转发、日志查找、定时发送、优先发送等。

# **AOFAX 出厂参数**

- 1、服务器型 A80X 电脑开机用户名和密码均为: Admin。
- 2、网络型 AOFAX 默认管理员登录名:3gfax,密码:123456。
- 3、网络型 AOFAX 默认三个普通用户密码均为:123456。
- 4、网络型 AOFAX 系统密码(异地提取时用): 1234。
- 5、系统提供的 AOFAX 图章(签字)密码:123456。

28

- 6、AOFAX 本机号码:1234。
- 7、AOFAX 自动应答响铃次数:3 次。
- 8、AOFAX 语音留言长度:15 秒。
- 9、自动检查并上载 AOFAX 数码传真机中传真的时间间隔: 60 秒。
- 10、任务发送失败时,系统自动重发次数:1 次;时间间隔:180 秒。

11、邮件转发失败,重发次数:1 次。

#### **标准型 A30 与企业型 A60 面板说明**

#### **1、指示灯**

**状态**:当收到传真/文件/语音留言时,灯闪烁;当发送出错或存储器满时,灯亮。

**电源**:接通电源时,灯亮。

## **2、按钮**

- **播放**:当有语音留言时,按此按钮播放语音
- **开始**:手动接收传真或异地提取传真时,按此按钮接收传真
- **3、LCD 文字说明**
- **存储器满**:当 AOFAX 内置存储器满时显示,内置存储器容量为 16Mb
- **收到数据**:当收到文件时显示
- **收到传真**:当收到传真时显示
- **语音留言**:当收到语音留言时显示
- **延时发送**:当 AOFAX 中有待延时发送的传真或文件时显示
- **发送错误**:当 AOFAX 延时发送出错时显示
- 直通收发: 用电脑立即发送或直通接收文件和传真、上网时显示
- **自动收发**:当自动接收或延时自动发送传真或文件时显示

#### **AOFAX 使用过程中常见问题**

1**、**更新 AOFAX 固件,为什么?怎么操作?

### 29

答: 安装 AOFAX 新版本软件时, 请更新代码, 方法如下:

A 同时按下 AOFAX 主机面板上的¡播放¡及¡开始¡按钮,然后按一下机身上的复位键(先松开复位键),待

机身前面板 LCD 片上的只有第一

排指示文字显示时, 松开¡播放¡和¡开始¡按钮 ;

B 打开电脑; 开始; 菜单->选择; 所有程序; ->选择; 傲发传真机; ->

选择; AOFAX 网络型; ->选择; AOFAX 固件安装; ->完成 AOFAX 固件更新。

#### 2、AOFAX 网络型客户端无法登录到 AOFAX 服务器?

1)检查局域网是否畅通,各计算机是否能通过网络邻居互相访问,且保证客户机和服务器之间能互相¡ping¡ (Windows 网络命令通, 如

ping 192.168.0.99 和 ping 某计算机名称)。

2)检查双方机算机中是否安装网络防火墙软件包括,如瑞星、金山、卡巴斯基等,WINXP 系统自带防火 墙等,如果已经安装该类软件,检查是否禁止 AOFAX 程序访问网络,若是,可有两种选择:暂时关闭防 火墙;在防火墙设置中添加规则或端口(8006--8008)。

3) 在安装客户端时,正确输入 AOFAX 服务器计算机;IP 地址;或;计算机名称;(推荐使用 IP 地址,若使用 IP 地址, 请确保该地址为静态。)。

4) 检查 AOFAX 服务器和客户端的网络配置是否一致,如: 服务器端计算机名称或 IP 地址, 使用的端口 号。

5) 确认计算机系统中是否染上计算机病毒, 如果计算机明显反应迟钝, 或已确认感染病毒, 请先杀毒, 再 使用 AOFAX。

**注意:答案请参见 AOFAX 官网 http://www.aofax.com/kefu/fax04.asp 常见说明。**

# **详细说明请参见 AOFAX 电子帮助**

30

# **技术支持**

您在使用 AOFAX 数码传真过程中, 如果遇到技术问题, 可以查看 AOFAX 使用指南或电子帮助(双击 打开; 传真管理器; ->点击; 帮助; ->点击; AOFAX 使用说明; ), 如果仍未解决, 请及时按以下方式和 我们联系:

电话:0755-83235180 Email: sales@aofax.com

网站: www.aofax.com